[version-19-08](https://docs.abuledu.org/tag/version-19-08?do=showtag&tag=version-19-08), [client-19-08](https://docs.abuledu.org/tag/client-19-08?do=showtag&tag=client-19-08)

# **Déploiement de postes AbulÉdu Client 19.08**

Veuillez prendre connaissance du [principe général de déploiement des postes.](https://docs.abuledu.org/11.08/principe_de_deploiement_d_un_poste_client)

## **Pré-requis**

Attention, avant toute chose vous devez vérifier que

- vos ordinateurs sont équipés de processeurs de type 64 bits
- vous **devrez** migrer tout le réseau d'un coup, il ne faut surtout pas avoir un réseau "panaché" entre des versions 11.08, 15.08 et 19.08, si vous voulez savoir pourquoi, lisez l'explication suivante [Pourquoi il ne faut pas mélanger des postes clients sur un même réseau](https://docs.abuledu.org/2015/abuledu_client_15.08/pourquoi_il_ne_faut_pas_melanger_des_versions_clientes_d_abuledu) d'école (ce qui était valable pour la 15.08 l'est encore pour la 19.08)

## **Téléchargement de la maquette**

Pour que la maquette 19.08 soit proposée au déploiement sur vos postes clients elle doit être présente sur le serveur … si votre administrateur (ou vous même) ne l'avez pas copiée sur le serveur vous pouvez l'ajouter via un téléchargement automatique en lançant les commandes suivantes (en étant root):

mkdir /home/machines/groups/default/imagegeneric-clientlourd-abuledu-1908.1/

puis

abuledu-upgrade

ou

```
horizon-computers-images-update (qui est lancée par abuledu-upgrade)
```
#### **Création de l'arborescence de mise à jour des clients 19.08 sur le serveur**

Pour que le serveur AbulÉdu puisse délivrer les paquets de mise à jour sur les clients il faut peut-être lancer manuellement le script suivant (qui devrait être automatique mais quelques utilisateurs nous ont remontés l'information comme quoi ce n'était pas forcément le cas):

```
horizon-apt-download-pc64-bionic.sh (lancé par root sur le serveur
directement)
```
#### **Déploiement**

Vous pouvez déployer vos postes avec la version cliente 19.08 d'AbulÉdu avec un serveur AbulÉdu 11.08

Pour déployer une image sur un poste la procédure ne change pas :

- Se connecter à webadmin
- Aller dans "Postes Clients / configurer"

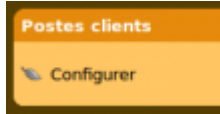

• cliquer sur l'icone la plus à droite sur la ligne du poste qu'on souhaite "redéployer"

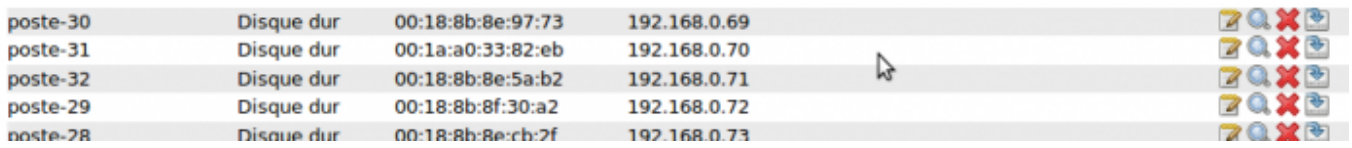

choisir dans le menu "restaurer … depuis une image stockée sur le serveur" et choisir l'image "imagegeneric-clientlourd-abuledu-1908.1".

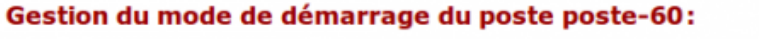

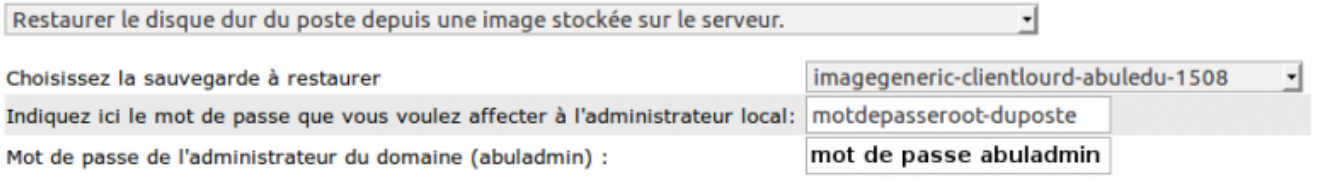

Suivant >>

- Indiquer ensuite un mot de passe pour le compte root local de ce poste (si besoin d'intervenir directement sur ce poste)
- Puis le mot de passe d'abuladmin (pour que le poste puisse rejoindre le domaine).
- Suivant.

Patienter, puis connecter ce poste en réseau filaire et redémarrer le poste en amorçage réseau (touche F8/F12 ou configuration par défaut dans le Bios) … tout le reste est automatique, il suffit de patienter !

Si jamais l'image 19.08 n'est pas proposée dans la liste des maquettes à déployer, retournez au début de cette documentation et ne ratez aucune étape.

#### **Mise à jour**

Après le déploiement, au 1er démarrage le poste fait une [mise à jour](https://docs.abuledu.org/2019/abuledu_client_19.08/mise_a_jour_de_la_version_client_19.08).

From: <https://docs.abuledu.org/> - **La documentation d'AbulÉdu**

Permanent link: **[https://docs.abuledu.org/2019/abuledu\\_client\\_19.08/deploiement\\_de\\_la\\_version\\_client\\_19.08](https://docs.abuledu.org/2019/abuledu_client_19.08/deploiement_de_la_version_client_19.08)**

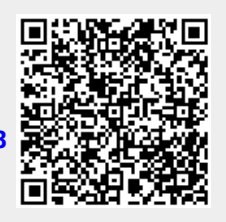

Last update: **2020/08/01 15:51**